# Springfield Primary Academy

Springfield Road Moseley B13 9NY

Birmingham **Expectations.** Integrity. Respect. Resilience. Determination. Inspiring Futures: Making Memories Learning Creatively with:

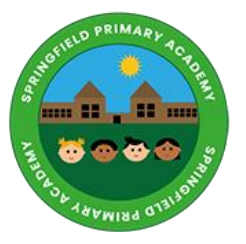

Executive Headteacher: Mr. T Twort Head of School: Ms S Taylor Tel : 0121 464 3618 email: enquiry@springfieldacademy.org.uk

INSTRUCTIONS FOR PARENTS AND PUPILS

## **How to use our school's Microsoft Class Team**

Please help your child to follow these steps so they can continue to complete learning activities, hand them in, and get feedback from teachers while they can't come into school.

**Note:** your child will need their log-in details for their school Office 365 account to complete the steps below. If they can't remember these log-in details, please contact school on 01214643618 or enquiry@springfieldacademy.org.

#### **Smartphones and tablets: download the free Microsoft Teams app**

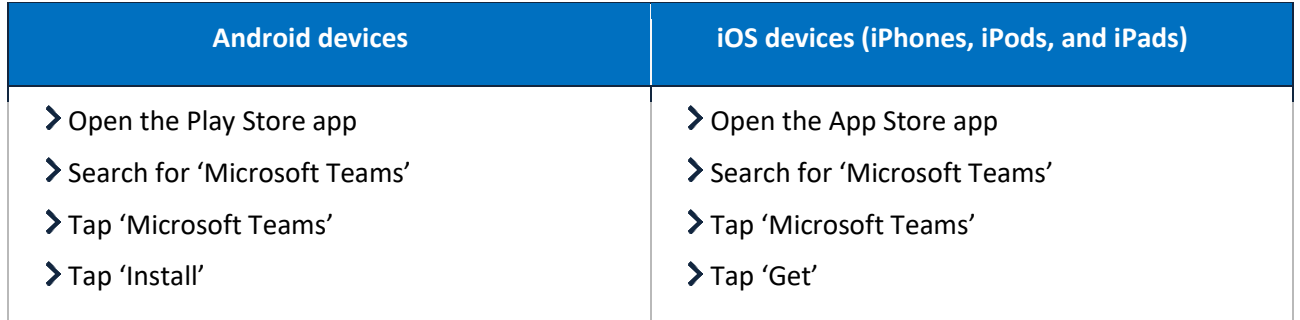

Once the app has downloaded, open it.

Then, your child needs to:

- > Log in to their Office 365 account
- > Tap the 'Teams' icon
- Tap 'Join or create a team'
- If get the message 'Join a team with a code', please contact school for support

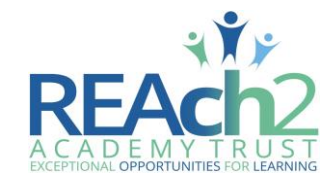

*Inspiring Futures: Making Memories Learning Creatively with: High Expectations. Integrity. Respect. Resilience & Determination.*

#### **Computers and laptops: download Microsoft Teams**

Your child needs to:

- Go to [www.microsoft.com/en-gb/microsoft-365/microsoft-teams/download-app](file:///C:/Users/My%20Drive/covid/www.microsoft.com/en-gb/microsoft-365/microsoft-teams/download-app)
- Click 'Download Teams'
- Once it's downloaded, click on the installer to run the app
- > Log in to their Office 365 account
- Click 'Teams' on the left-hand side of the app
- Click 'Join or create a team'

#### **How to get and hand in work (computers and laptops)**

Your child needs to:

- > Open the Teams app
- Click on their class, then 'General', and then 'Assignments'
- Click on an assignment, then '+Add work',
- Click 'Upload from my computer', then attach the file they want to upload
- Once they've finished, click 'Turn in'

**Made a mistake?** Click 'Undo turn in' to return the work, and follow the last three steps to resubmit it.

#### **How to hand in work (mobile devices – Android or iOS)**

Your child needs to:

- > Open the Teams app
- Tap on their class, tap 'More', then 'Assignments'
- Tap on an assignment, then '+Add work'
- Choose the file they want to upload from OneDrive or their device
- Once they've finished, tap 'Turn in'

**Made a mistake?** Tap 'Undo turn in' to return the work, then follow the last three steps to resubmit it.

### **Parents: you'll get regular emails on your child's work**

This includes:

- Upcoming deadlines and assignments
- Class activity and announcements